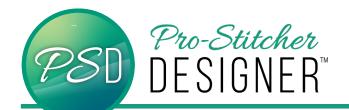

## **ALIGN TOOL - FOR EDITING DESIGNS**

- Select the shape tool to edit a design.
- Your design will be pink with anchor points (blue circles/ squares).

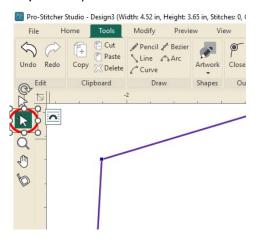

 Select the anchor points that you would like to align. (at least two points)

The selected anchor points will turn to larger blue squares.

- •Opt 1: Using your mouse, click and draw a box around the anchor points. (This will select ALL anchor points within the box)
- •Opt 2: While holding the Control Key, click on each individual anchor point.

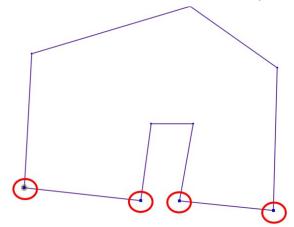

- Select the Modify tab and then Align.
- If the top half of the buttom is clicked, it will align to the left.
- If the bottom half of the button is clicked, it will give a drop down menu for the remaining alignment options.

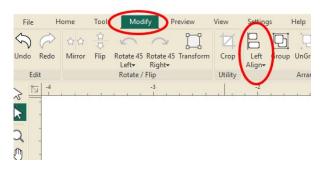

When the alignment button is chosen, all of the selected anchor points with move to the same plane. The previous position will still show until you hit the return/enter key or click somewhere else in the workspace.

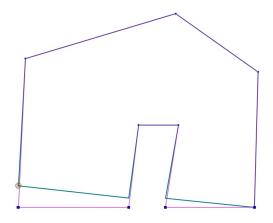